# **Step 1:** Student logs in to accesSPoint

**Step 2:** Student clicks on the **Profile** tile.

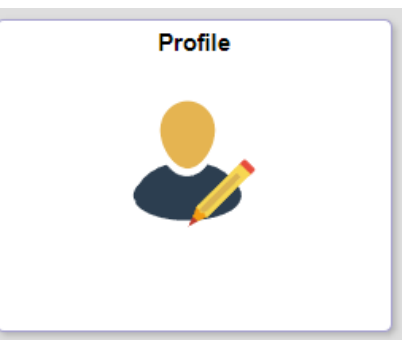

**Step 3:** Click **Share My Information** from the navigation menu and then click the **Delegate Access to a New Contact** button.

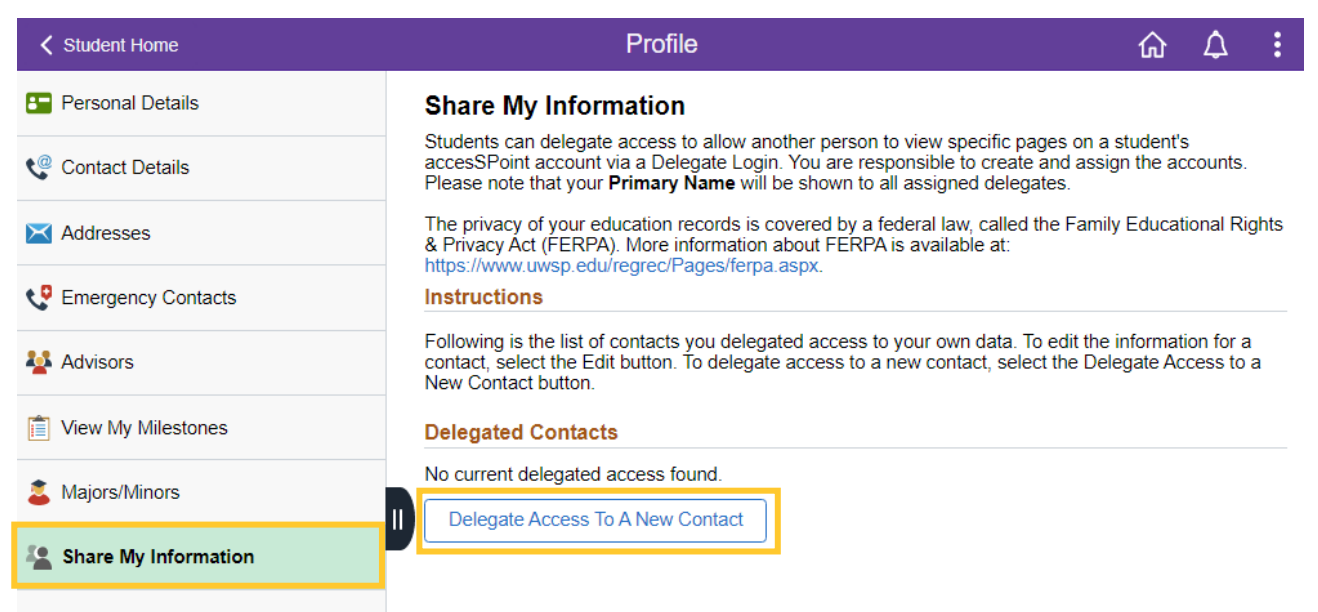

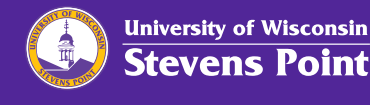

# **Step 4:** Read the **Terms and Conditions** and click **I Accept** button to proceed.

#### Share My Information - Terms and Conditions

In compliance with the Federal Family Education Rights and Privacy (FERPA), the university is prohibited from providing certain information from your student records to a third party. This restriction applies, but is not limited, to your parents, your spouse, or a sponsor.

FERPA is a Federal law that is administered by the Family Policy Compliance Office (Office) in the U.S. Department of Education (Department). 20 U.S.C. Section 1232g; 34 CFR Part 99. Once a student reaches 18 years of age or attends a postsecondary institution, he or she becomes an "eligible student," and all rights formerly given to parents under FERPA transfer to the student. The eligible student has the right to have access to his or her education records, the right to seek to have the records amended, the right to have control over the disclosure o requiations, some of which are discussed below), and the right to file a complaint with the Department. The term "education records" is defined as those records that contain information directly related to a student and which are maintained by an educational agency or institution or by a party acting for the agency or institution.

I understand that, by selecting the "I accept" button below, I am giving written consent for University representatives to disclose student information specified by me herein to the individual(s) identified as a contact name for the purpose of facilitating the administration of the specified information. I am entitled to change, amend or rescind this authorization at any time.

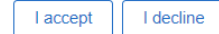

## **Step 5:** Fill out the information for the person you are delegating access to.

#### **Share My Information**

By creating an account for another person, you are giving access to view specific pages of information in accesSPoint. This allows the person to login with their own user<br>I.D. and password and to see information in accesSP Services offices (Student Financials/Registrar/Financial Aid) to ask questions about this information.

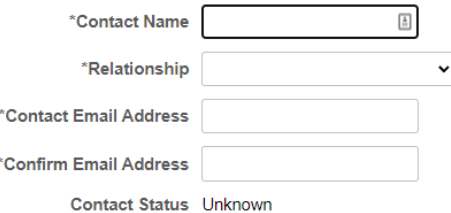

## **Step 6:** Designate how much information the delegate can access by clicking the appropriate checkboxes in the Shared Area column.

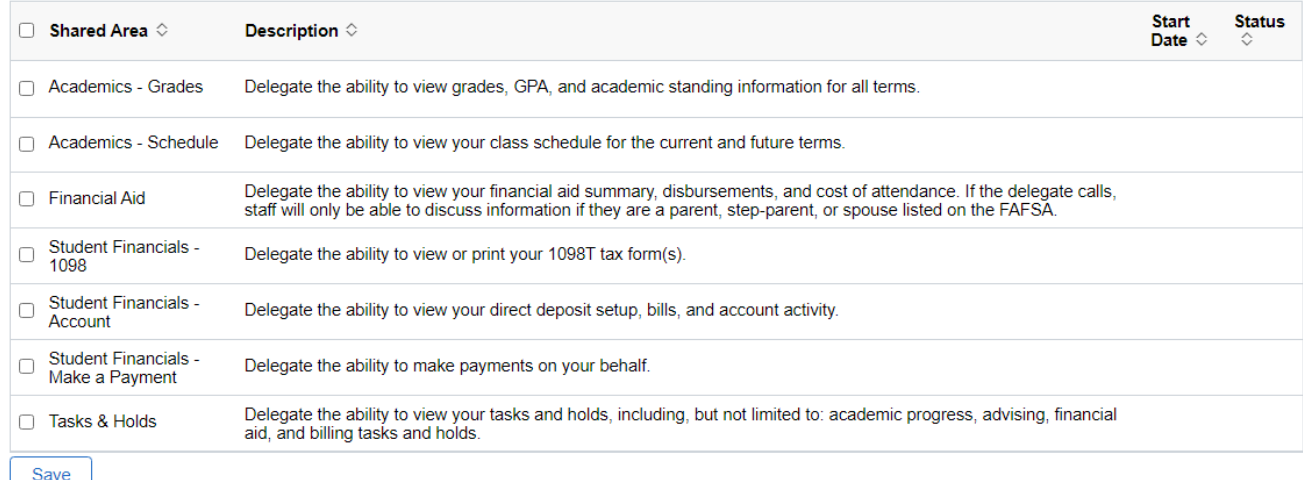

### **Step 7:** Click **Save.**

**Step 8:** Student receives an email acknowledgment of what was granted.

**Step 9:** The delegate receives an email with instructions on creating an account to access the student's information.

**Step 10:** The delegated person will now appear on your delegates list.

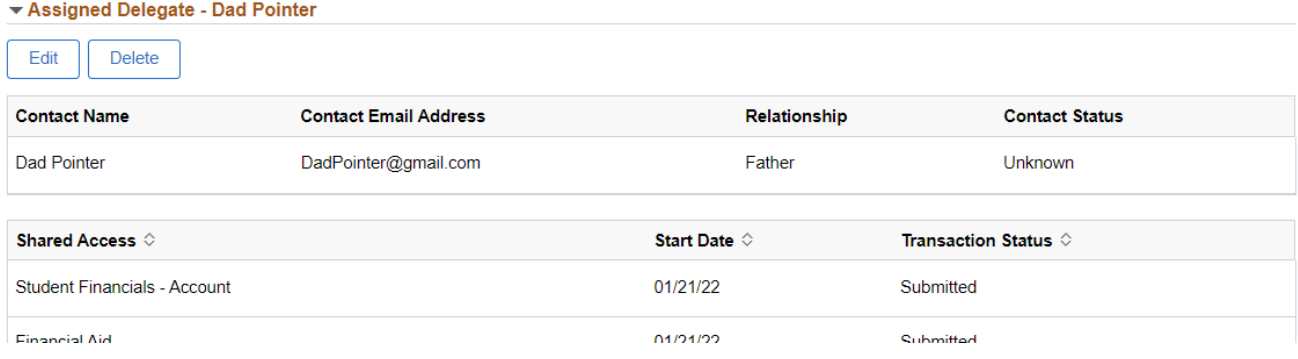

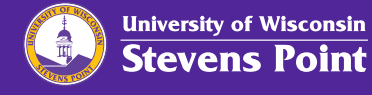

# Delegated Access Re-sending Email to Delegate

# **Step 1:** Student logs in to accesSPoint

**Step 2:** Student clicks on the **Profile** tile.

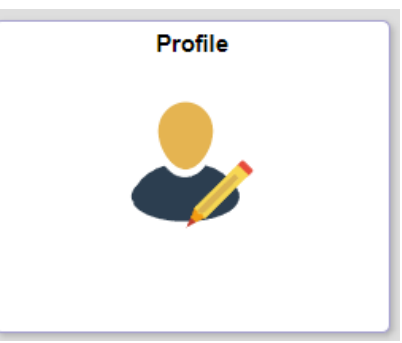

# **Step 3:** Click **Share My Information** from the navigation menu and then click the **Edit** button of the delegate you wish to resend email to.

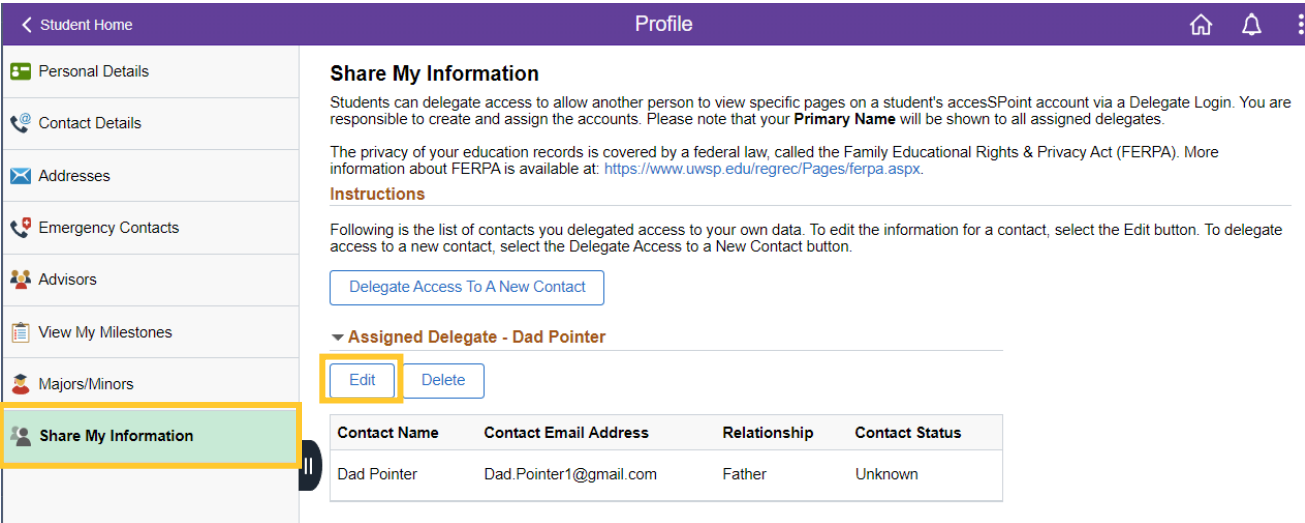

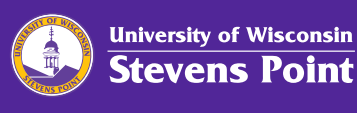

# **Step 4:** Click the Resend Email Notification button. This will resend the last email.

# **Share My Information**

By creating an account for another person, you are giving access to view specific pages of information in accesSPoint. This allows the person to login with their own user I.D. and password and to see information in accesSPoint. You decide which information they can access. This also allows the person to contact the associated Student Services offices (Student Financials/Registrar/Financial Aid) to ask questions about this information.

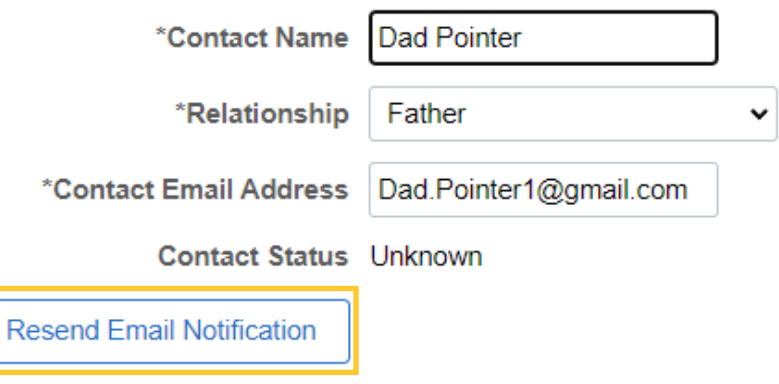

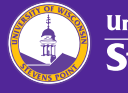